# **CUSTOMIZING THE HOME SCREEN**

### **Overview**

In the home screen, you can add function keys you will frequently use. You can also change key names or delete unnecessary keys.

Customizing the home screen makes the machine easier to use.

### **Operation**

### **Adding a key**

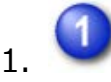

#### **Tap the [Edit Home] key on the action panel**

If user authentication is not provided, enter the Administrator Password.

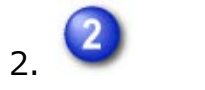

### **Tap the [Register Key] key**

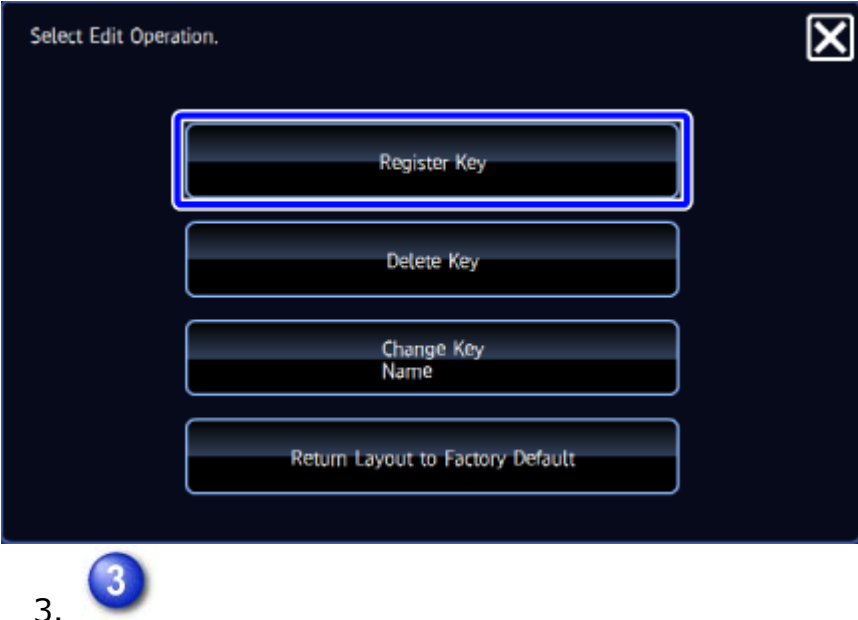

#### **Tap a function you want to add**

The selected key is displayed in the home screen.

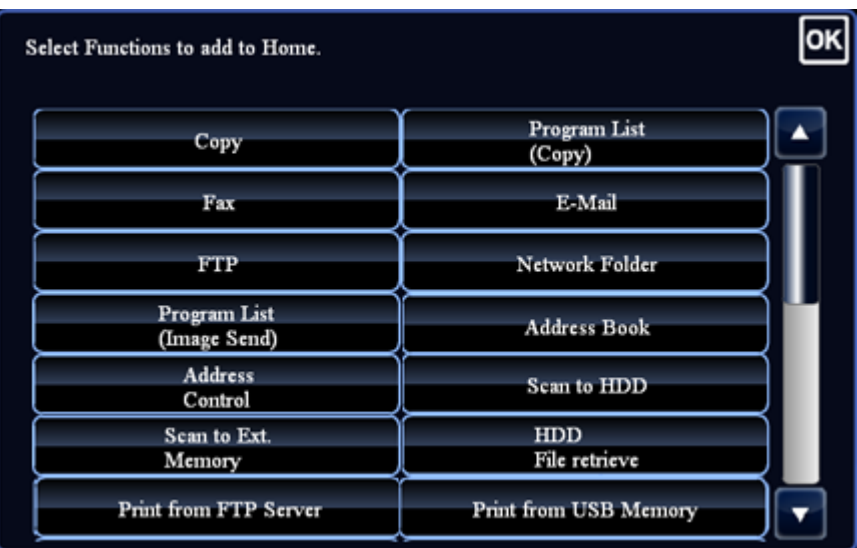

### **Deleting a shortcut key**

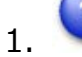

#### **Tap the [Edit Home] key on the action panel**

If user authentication is not provided, enter the Administrator Password.

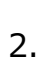

#### **Tap the [Delete Key] key**

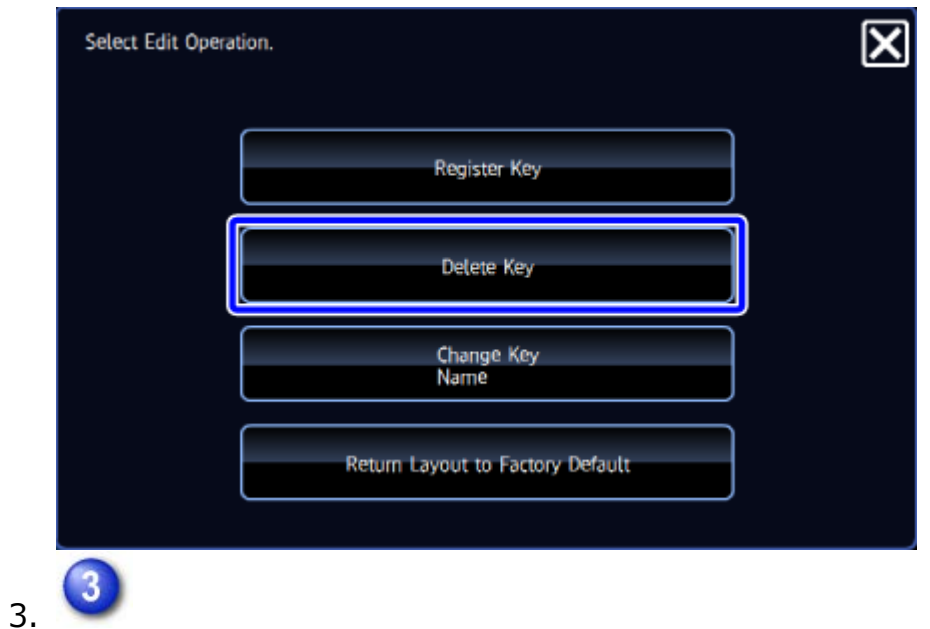

#### **Switch the displayed contents and tap the key you want to delete**

A confirmation screen appears.

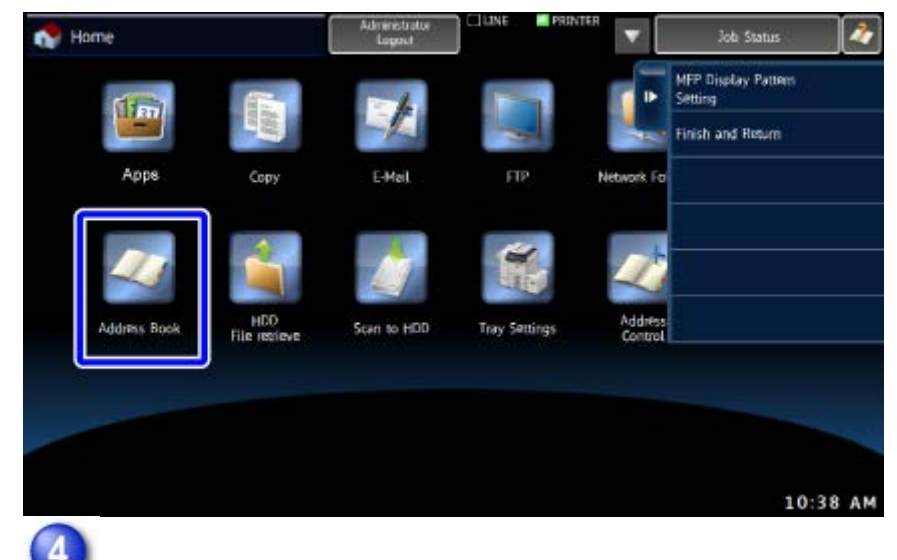

4.

#### **Tap the [Yes] key**

The selected key is deleted from the home screen.

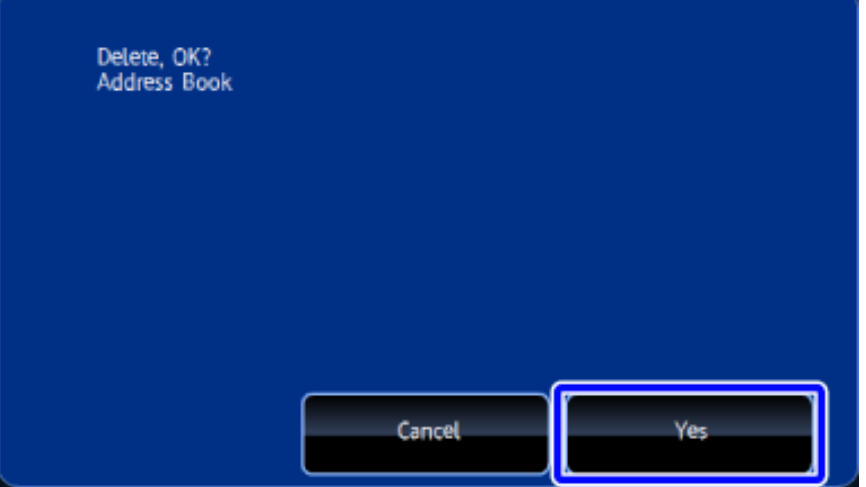

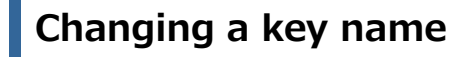

1.

 $\mathbf{1}$ 

#### **Tap the [Edit Home] key on the action panel**

If user authentication is not provided, enter the Administrator Password.

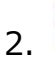

Customizing the Home Screen 33

#### **Tap the [Change Key Name] key**

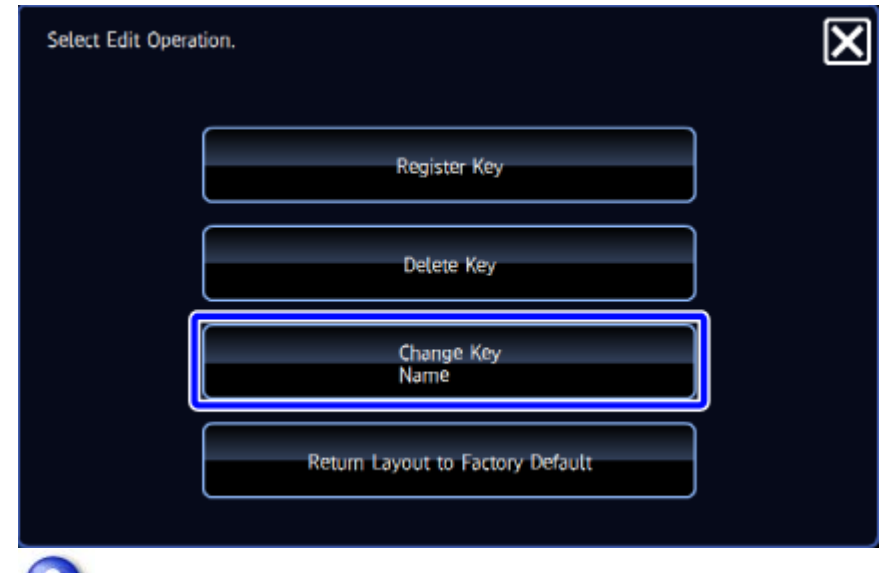

3.

#### **Tap the key you want to change the name**

The soft keyboard is displayed.

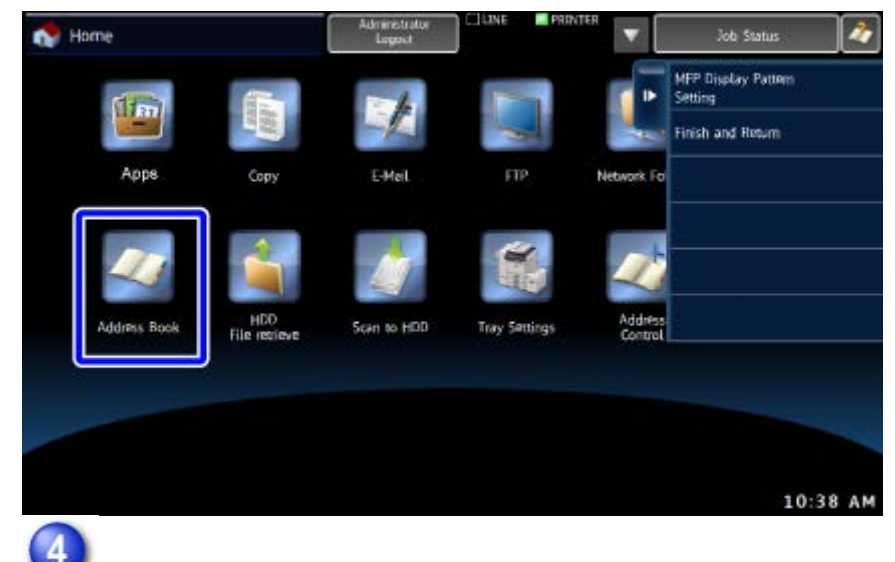

4.

#### **Enter a new name and then tap the [OK] key**

The name of the selected key is changed.

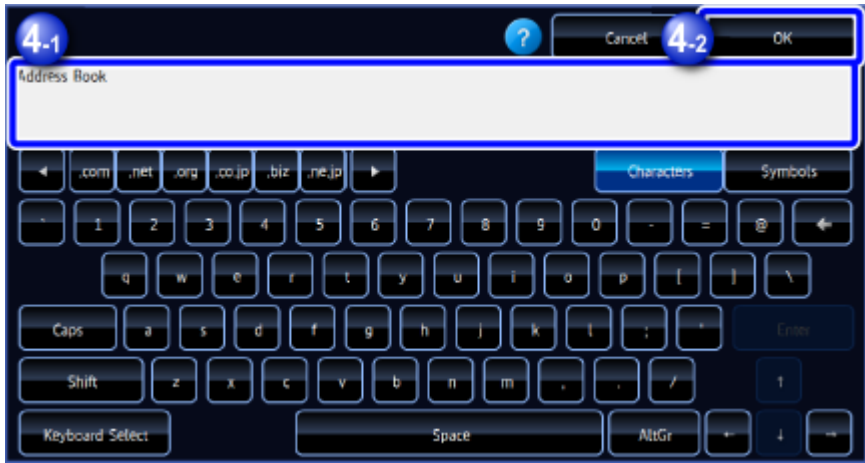

### **Resetting the key status to the factory default setting**

#### 1.

#### **Tap the [Edit Home] key on the action panel**

If user authentication is not provided, enter the Administrator Password.

#### $\overline{2}$ 2.

### **Tap the [Return Layout to Factory Default] key**

The key status is reset to the factory default setting.

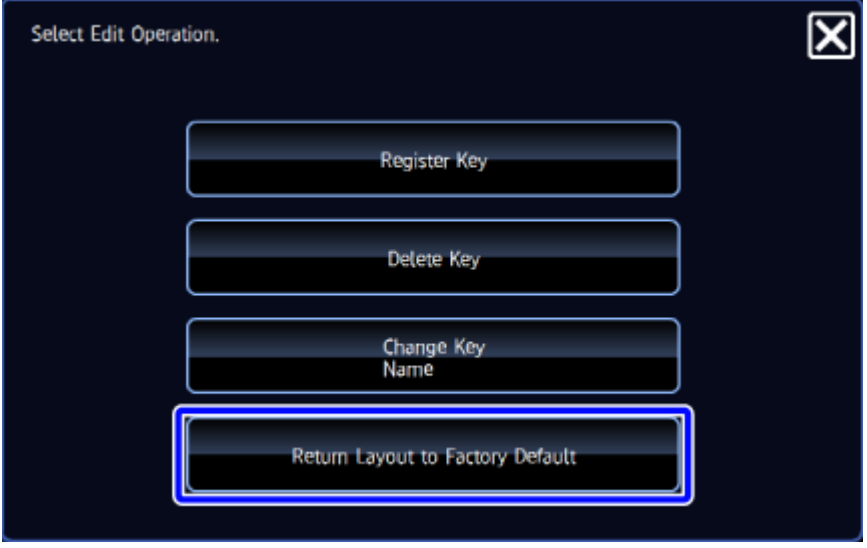

## **Changing an MFP display pattern**

#### **Tap [MFP Display Pattern Setting] on the action panel**

If user authentication is not provided, enter the Administrator Password.

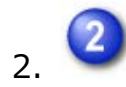

### **Tap a display pattern to be changed**

This changes the display pattern of the touch panel.

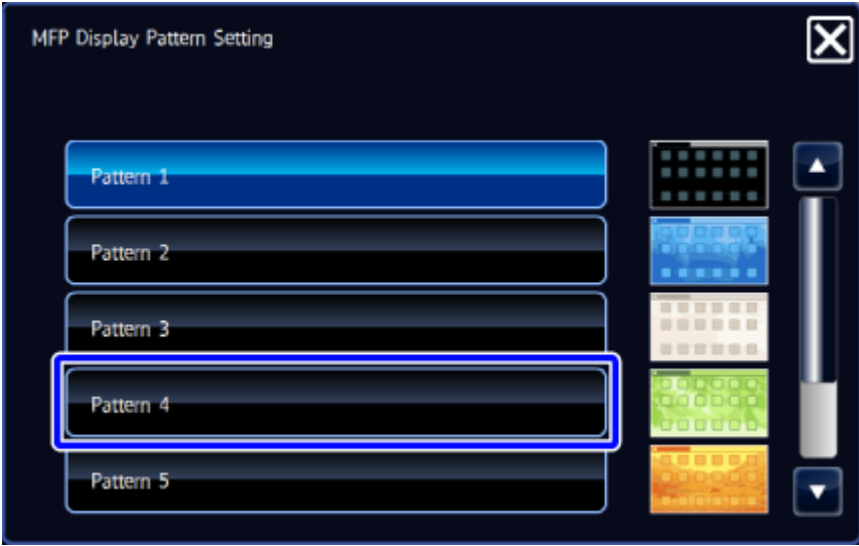

Back to top